## **วิธีเช็ค ca password**

1 เข้า website [www.ntca.ntplc.co.th](http://www.ntca.ntplc.co.th/) แล้วกดปุ่มเข้าสู่ระบบ

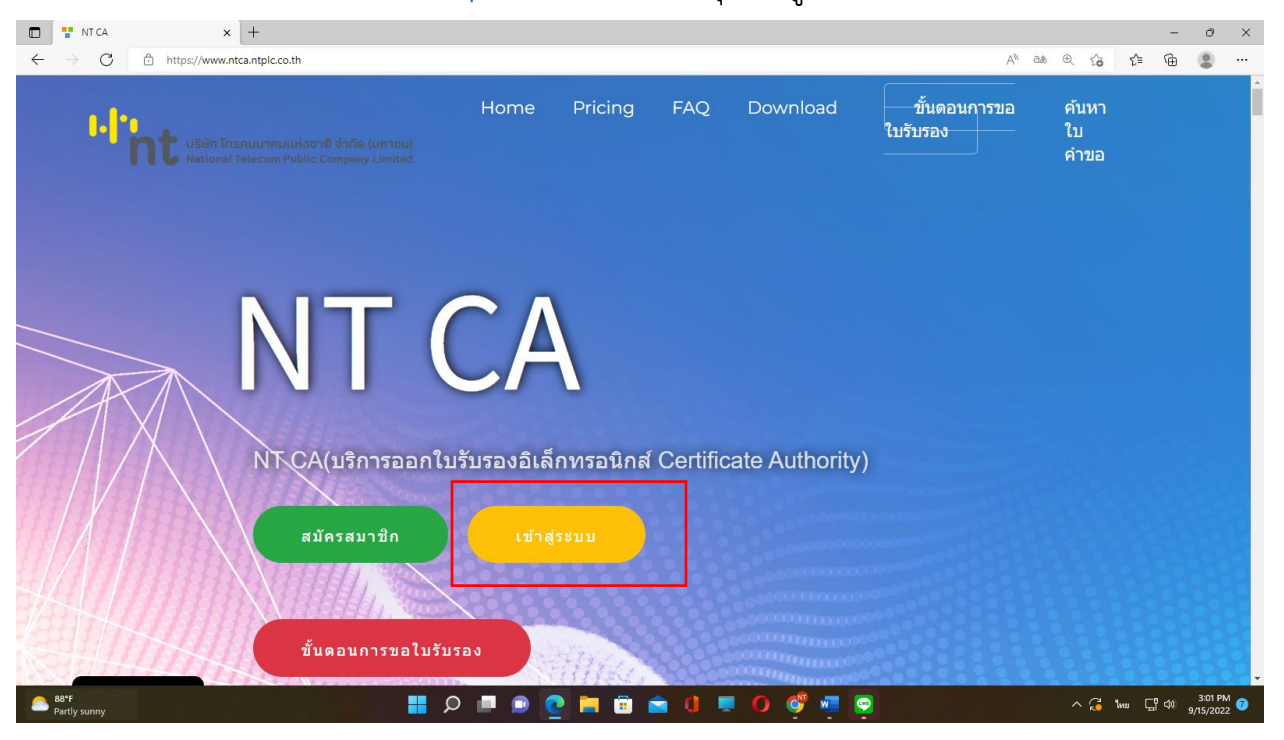

## 2. ใส่ Username และ password

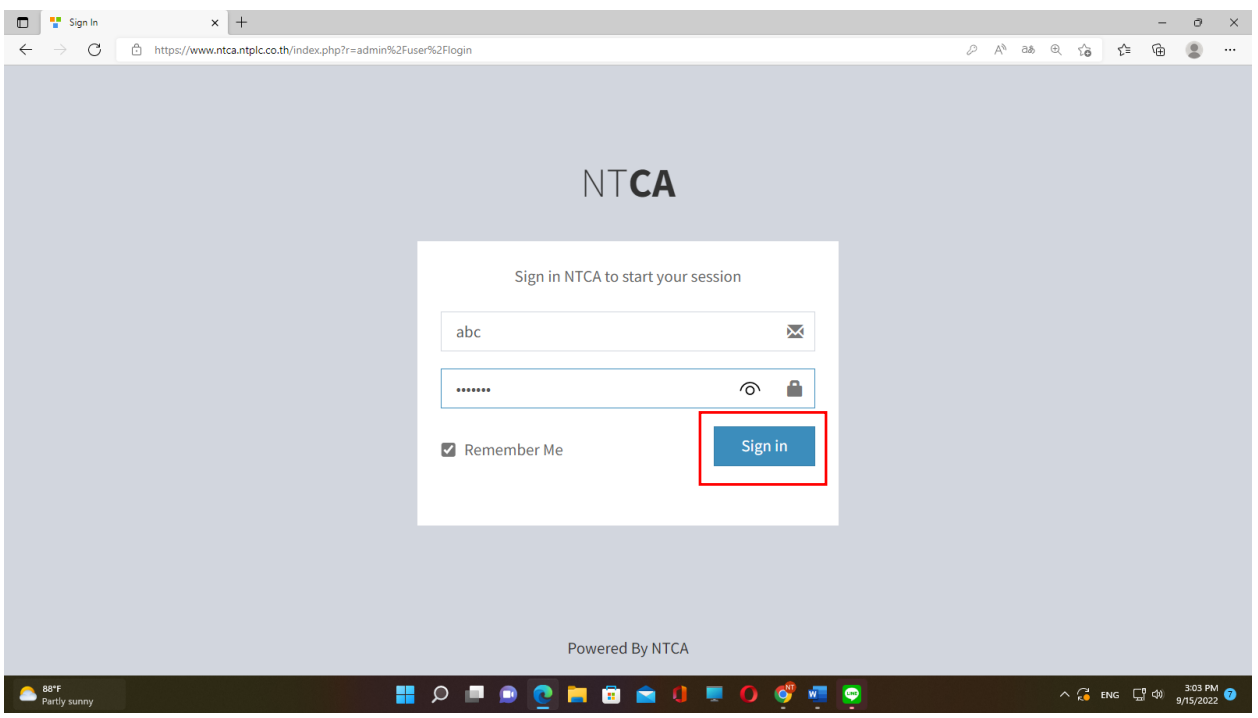

## 3. ไปที่รูปดวงตา

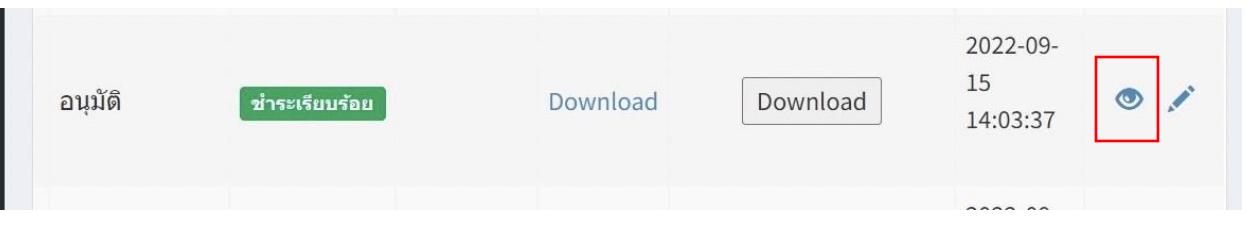

4.เลื่อนลงมา ใส่เบอร์มือถือ แล้วกดตรวจสอบรหัสผ่าน CA (SMS) หลังจากนั้นเช็คที่ข้อความใน มือถือ

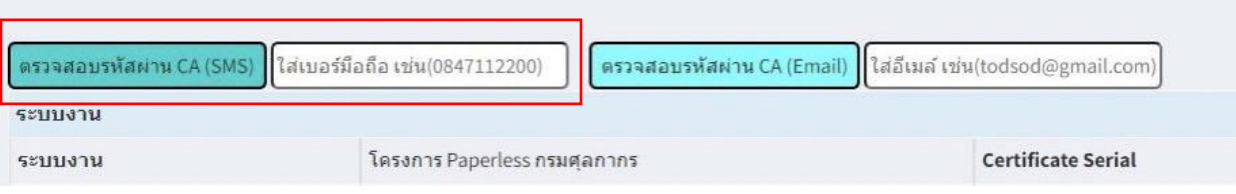